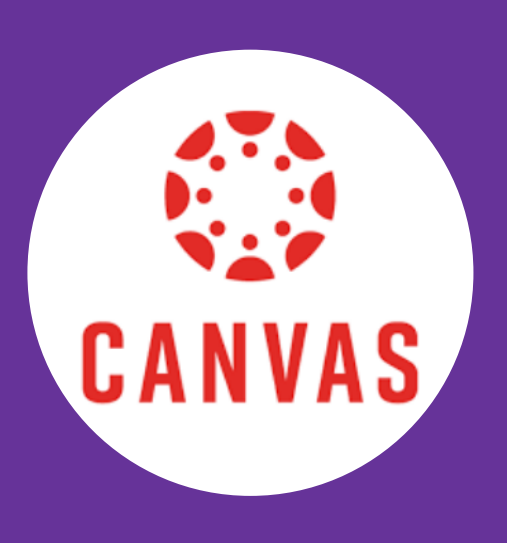

#### **PARENT RESOURCES**

**Account [Registration](https://community.canvaslms.com/t5/Video-Guide/Account-Registration-and-Student-Pairing/ta-p/383813) and Student** Pairing (video) Canvas [Overview](https://community.canvaslms.com/t5/Video-Guide/Canvas-Overview-for-Observers/ta-p/383797) (video) [Canvas](https://community.canvaslms.com/t5/Video-Guide/Canvas-Parent-App/ta-p/383772) Parent App (video) [Observer](https://community.canvaslms.com/t5/Observer-Guide/tkb-p/observer) (Parent) Guide [Pairing](https://s3.amazonaws.com/tr-learncanvas/docs/Mobile_PairingCodePDF.pdf) Code FAQs

# **CANVAS ACCESS PARENT**

### **PAIR WITH STUDENT**

#### **Step 1:**

*Observer pairing code is generated in the Student Canvas account. Log into Canvas as student to get code.*

- After logging into Canvas as Student, select Account (1) on the left, then select Settings (2)

-In the **Settings** page, Select the option to **Pair with Observer** (3) on the right of the screen

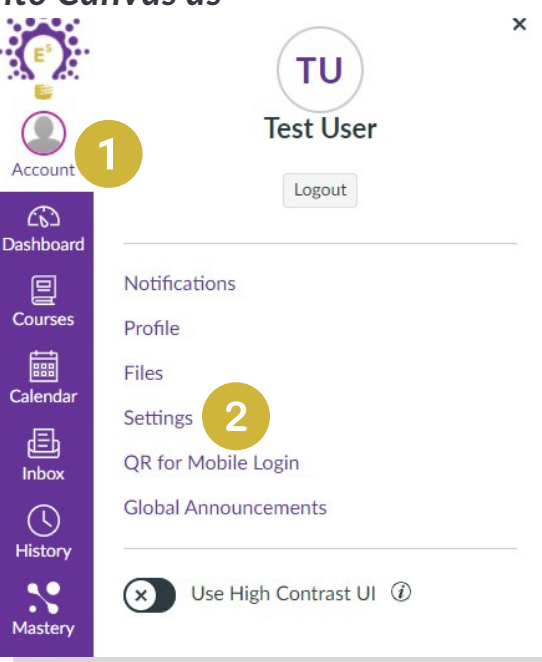

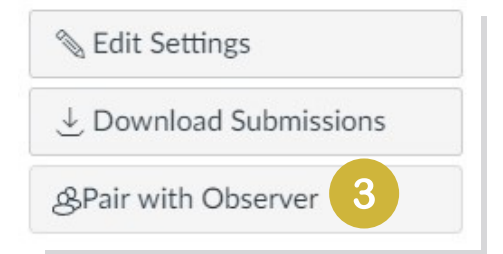

#### **Step 2**

#### *Copy the Observer Code for your student*

- Write down or copy the Observer Code (4) the select OK (5) Note: Pairing codes are case sensitive.

-If you are unable to see the Observer Code for your student, contact us at **techsupport@giacademy.org**

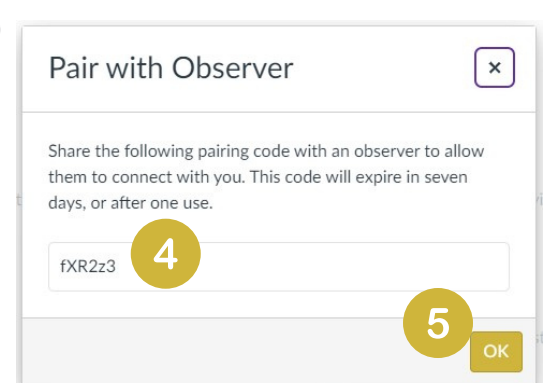

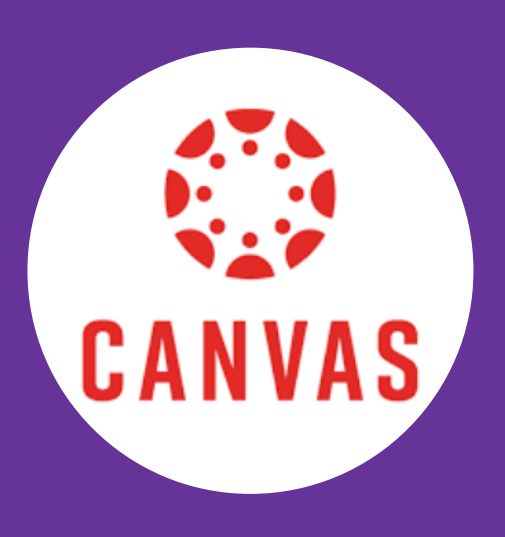

#### **PARENT RESOURCES**

**Account [Registration](https://community.canvaslms.com/t5/Video-Guide/Account-Registration-and-Student-Pairing/ta-p/383813) and Student** Pairing (video) Canvas [Overview](https://community.canvaslms.com/t5/Video-Guide/Canvas-Overview-for-Observers/ta-p/383797) (video) [Canvas](https://community.canvaslms.com/t5/Video-Guide/Canvas-Parent-App/ta-p/383772) Parent App (video) [Observer](https://community.canvaslms.com/t5/Observer-Guide/tkb-p/observer) (Parent) Guide [Pairing](https://s3.amazonaws.com/tr-learncanvas/docs/Mobile_PairingCodePDF.pdf) Code FAQs

## **CANVAS ACCESS PARENT**

## **CREATE YOUR ACCOUNT**

### **Step 3:** *Navigate to <https://giacademy.instructure.com/login/canvas>*

- Select the link **"Parent of a Canvas User? Click Here For an Account"(1).**

#### **Step 4**

*Fill in information for Parent Signup.*

-Fill in the information on the **Parent Signup** screen to create your account.

-Enter your students **Pairing Code (2)** that you copied earlier then select **Start Participating (3)**

- Note: Pairing codes are case sensitive.

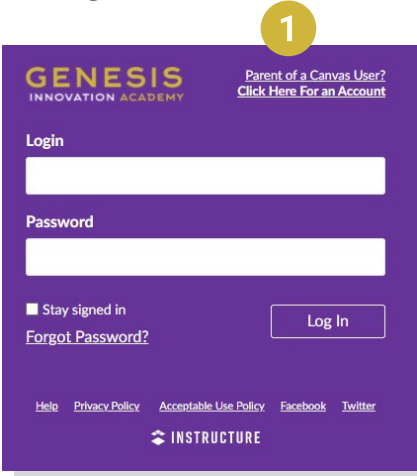

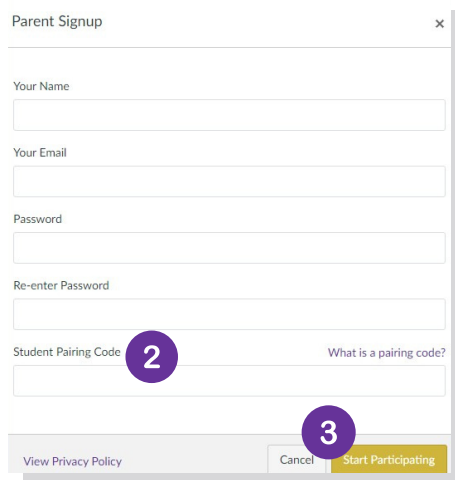

#### **FAQ's**

**How do I create an account in the Canvas Parent app on my [Android](https://community.canvaslms.com/t5/Canvas-Parent-Android-Guide/How-do-I-create-an-account-in-the-Canvas-Parent-app-on-my/ta-p/2032) device?**

**How do I create an [account](https://community.canvaslms.com/t5/Canvas-Parent-iOS-Guide/How-do-I-create-an-account-in-the-Canvas-Parent-app-on-my-iOS/ta-p/2063) in the Canvas Parent app on my iOS device?**

**How do I link [additional](https://community.canvaslms.com/t5/Canvas-Parent-Android-Guide/How-do-I-link-additional-students-to-my-account-in-the-Canvas/ta-p/2050) students to my account in the Canvas Parent app on my Android device?**

**How do I link [additional](https://community.canvaslms.com/t5/Canvas-Parent-iOS-Guide/How-do-I-link-additional-students-to-my-account-in-the-Canvas/ta-p/2075) students to my account in the Canvas Parent app on my iOS device?**

**How do I sign up for a Canvas [account](https://community.canvaslms.com/t5/Observer-Guide/How-do-I-sign-up-for-a-Canvas-account-as-a-parent/ta-p/540) as a parent?**

**How do I link a student to my user account as an [observer?](https://community.canvaslms.com/t5/Observer-Guide/How-do-I-link-a-student-to-my-user-account-as-an-observer/ta-p/539)**